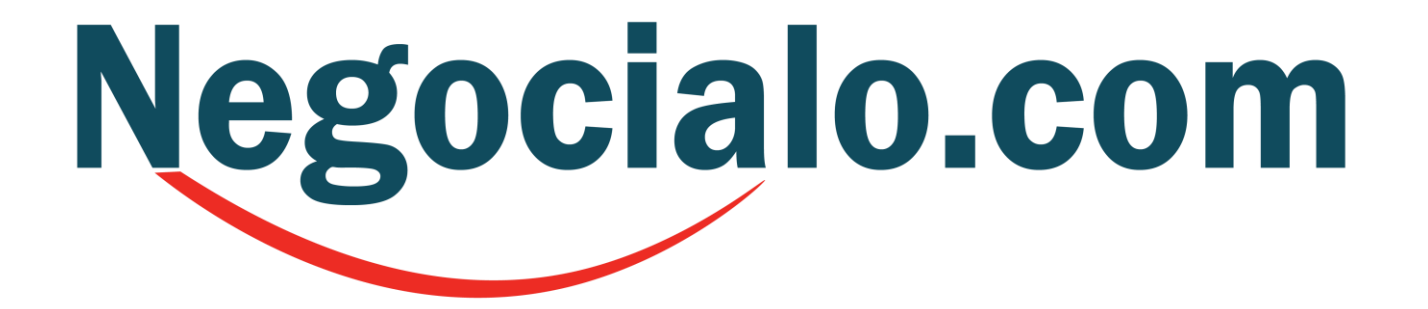

**GUÍA PARA QUE LOS SOCIOS ABRAN SU ESPACIO DE TIENDA** 

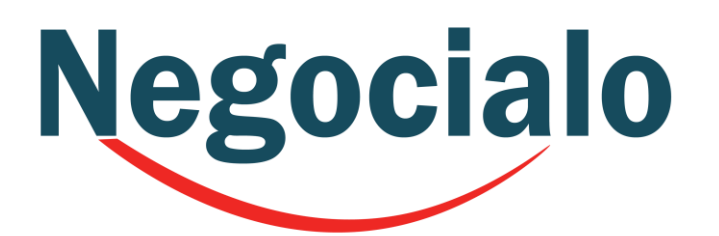

# **INICIAR SESIÓN**

**Negocialo.com** 

Nuevo anuncio

Registrarse

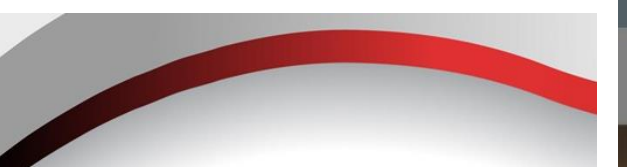

**La Cuenta de Socios**  te permite: tener Tu Espacio – Tienda, en la Categoría que hayas seleccionado al momento de Registarte como Socio

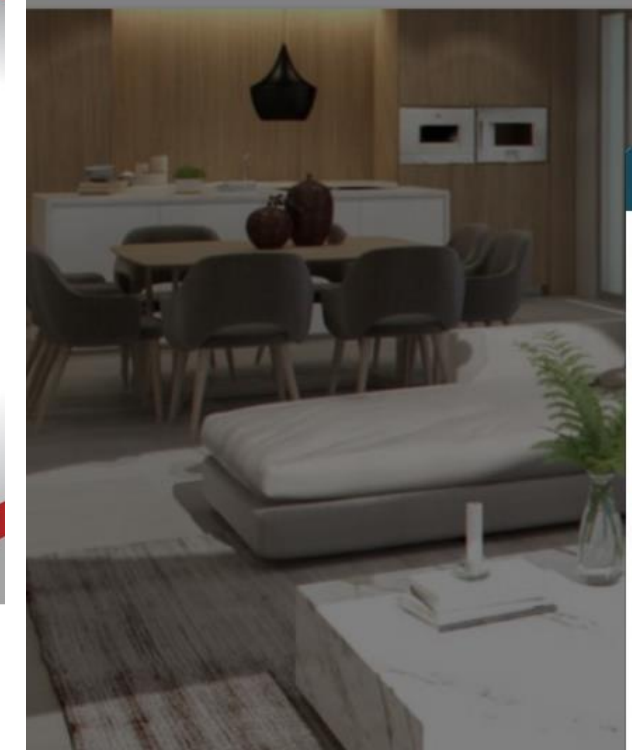

**Comercios Mixtos** 

Servicios

Iniciar sesión

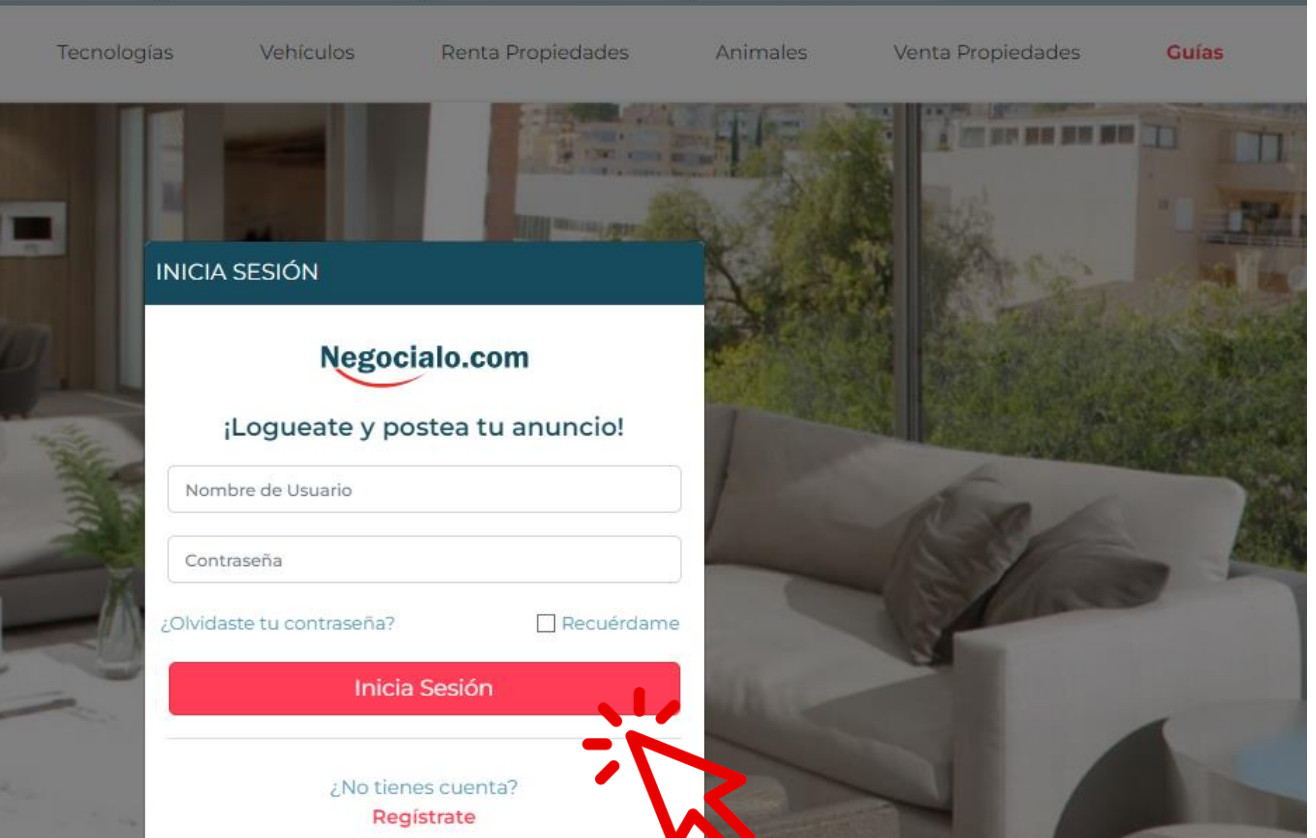

Avuda

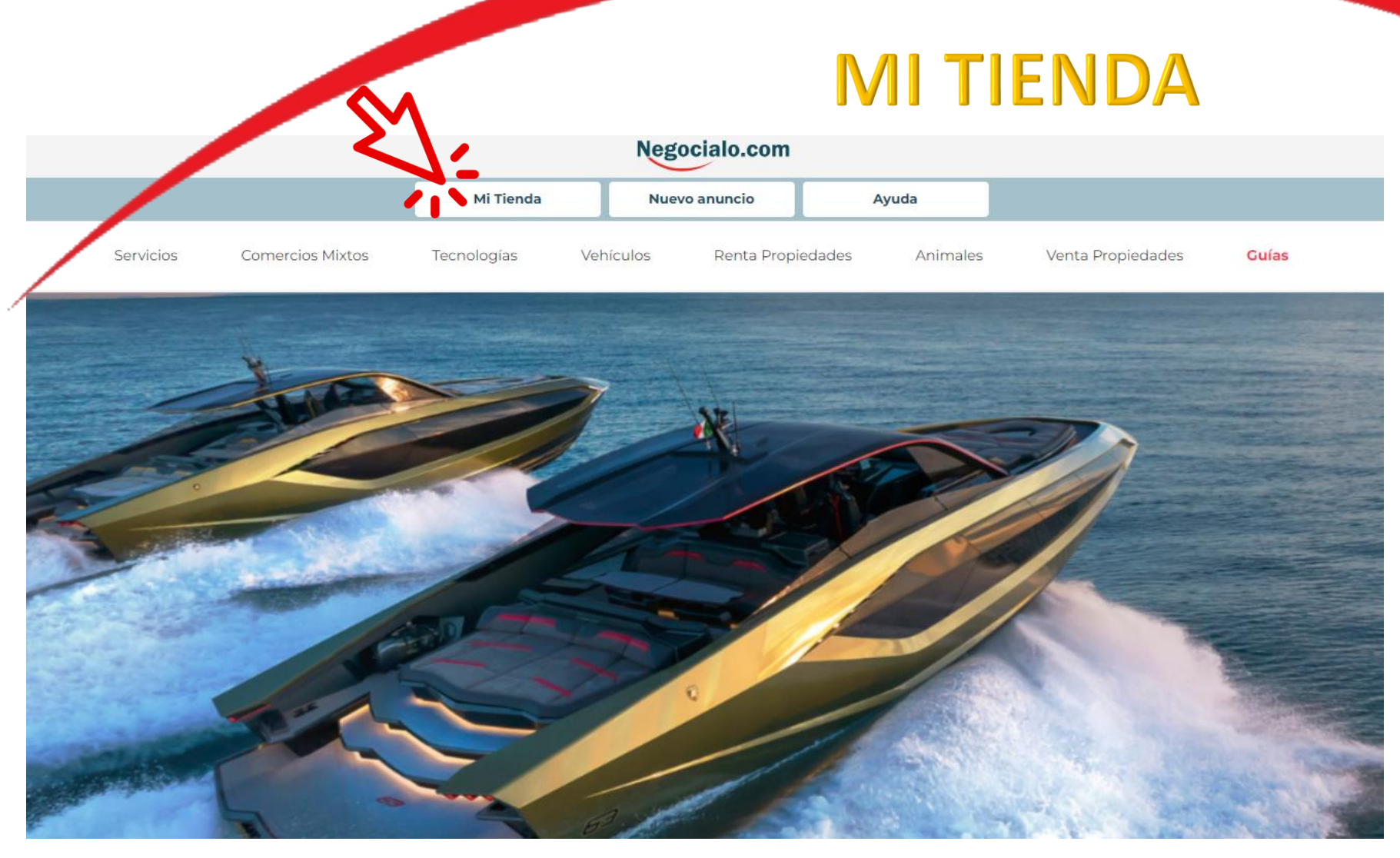

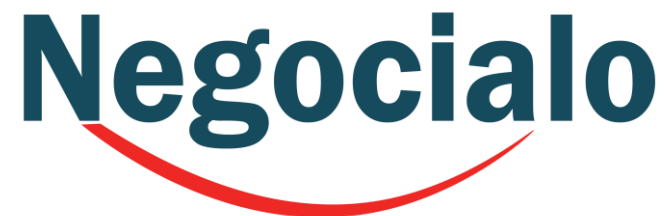

## **EDITA LOS DETALLES**

Cuando hagas click en **Mi Tienda**, aparecerá esta pantalla

Empecemos haciendo click en **Edita los Detalles**

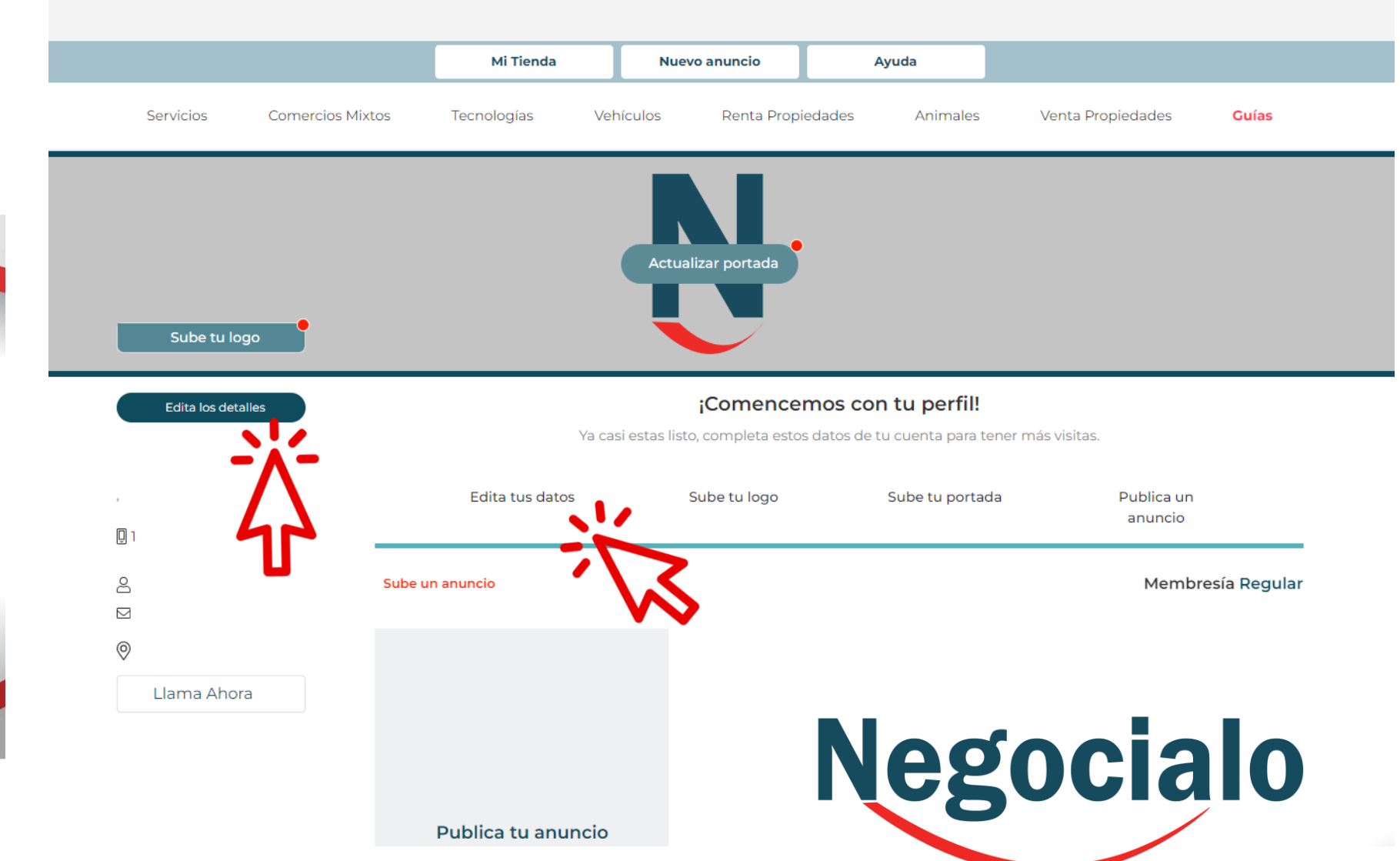

# **EDITA LOS DETALLES**

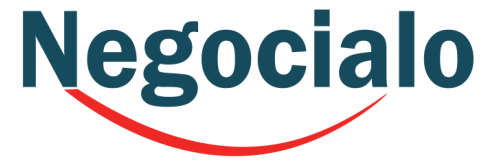

- 1. Nombre de la tienda
- 2. Aquí aparecerá automáticamente la Ciudad que pusiste en tu Registro.
- 3. Escribe una breve descripción de tu Tienda
- 4. Selecciona tu proveedor de servicios telefónicos
- 5. Ingresa tu Teléfono de Contacto
- 6. Ingresa un número de WhatsApp
- 7. Ingresa un Nombre de Contacto
- 8. Ingresa el Correo Electrónico de Contacto
- 9. Y por último, la Dirección de la Tienda

#### **RECUERDA HACER UN CLICK EN GUARDAR**

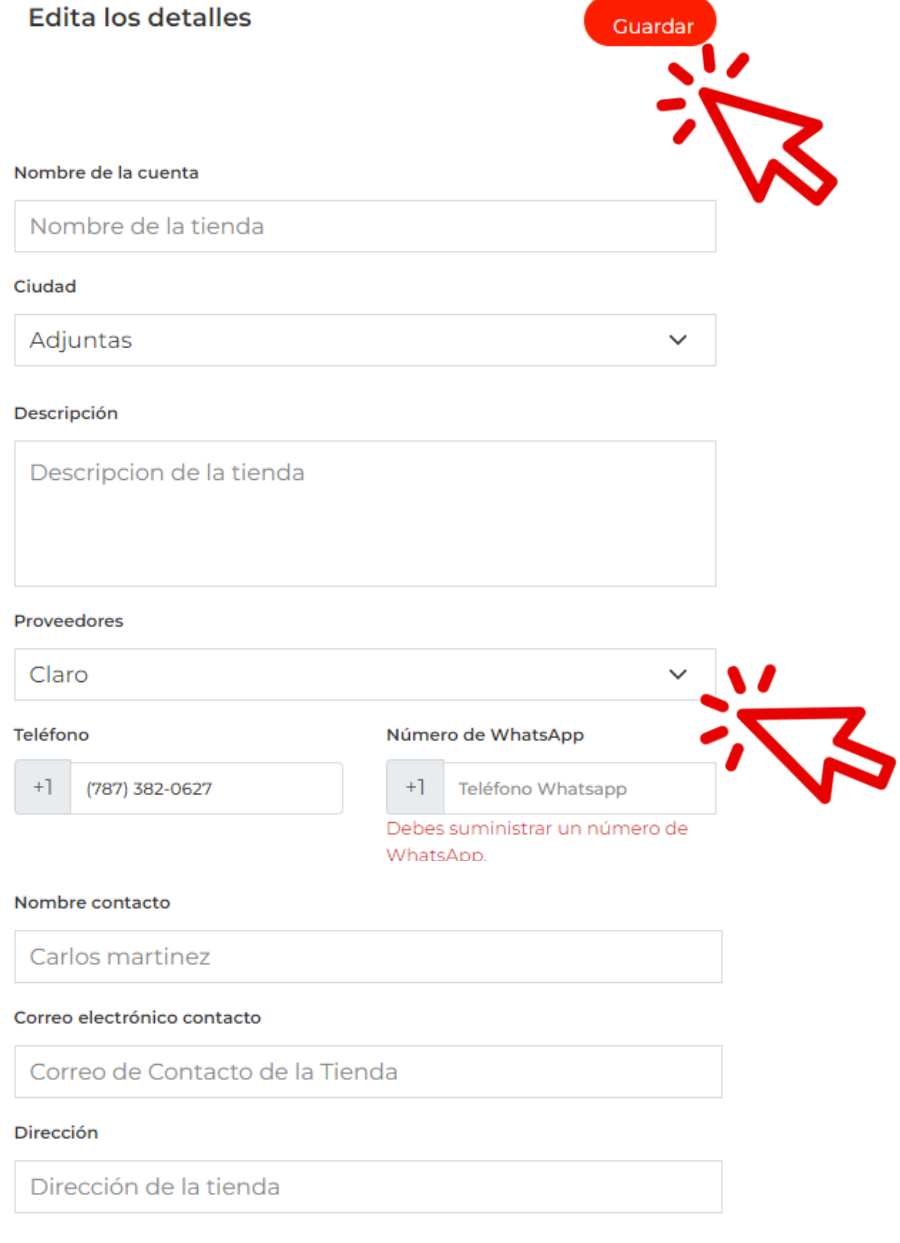

### **SUBE TU LOGO**

Al hacer click en **Sube Tu Logo**, te abre una pantalla para que lo busques en tus archivos El Sistema te mostrará que se está cargando y guardando el logo que hayas seleccionado

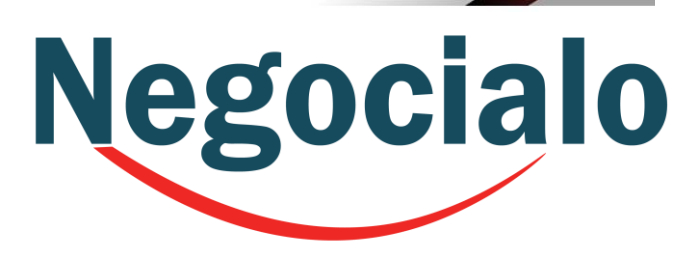

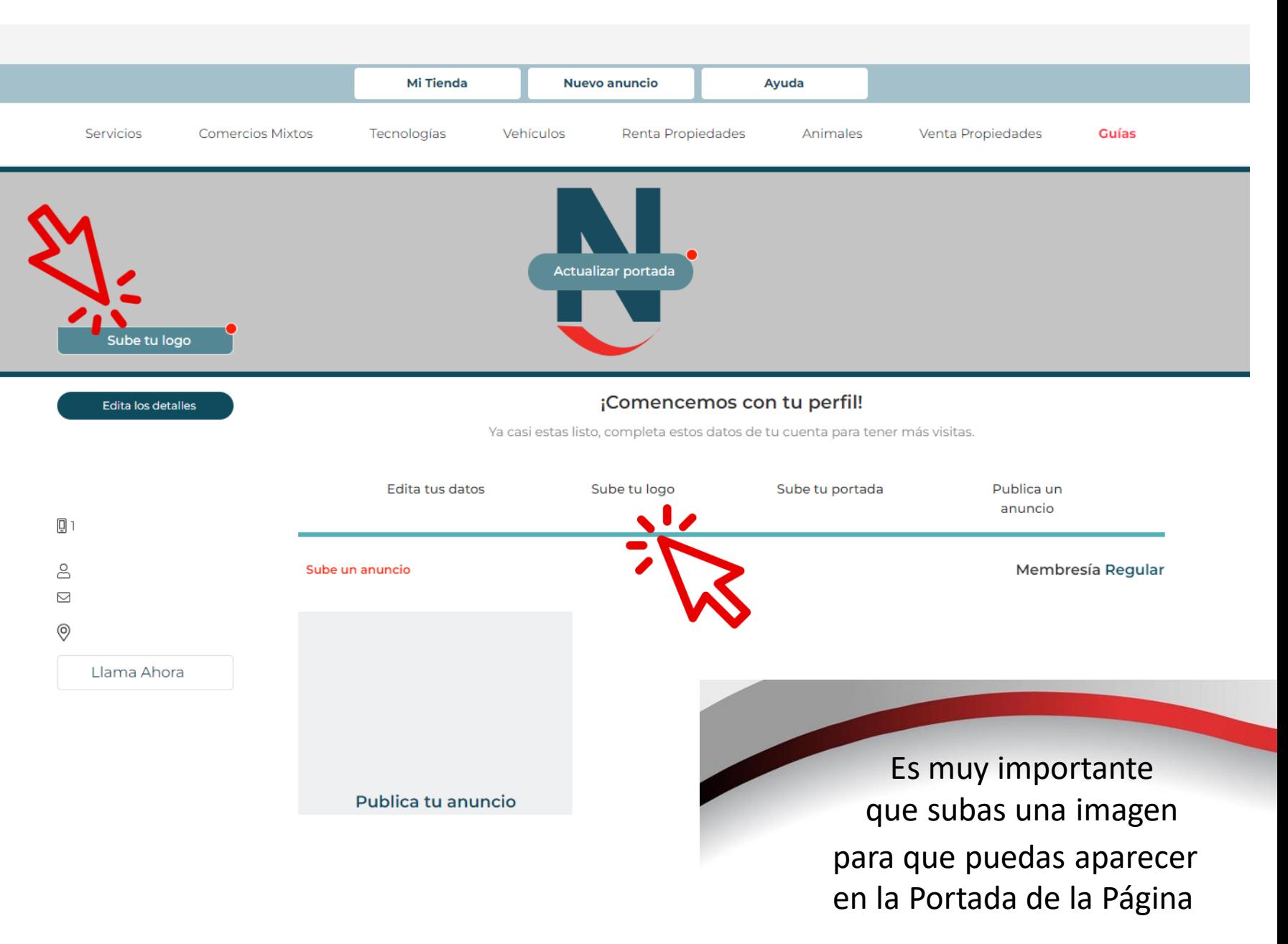

# **ACTUALIZA TU PORTADA**

Al hacer click en **Actualizar Portada** te abre una pantalla para que busques en tus archivos la imagen El Sistema te mostrará que se está cargando y guardando la imagen que hayas seleccionado

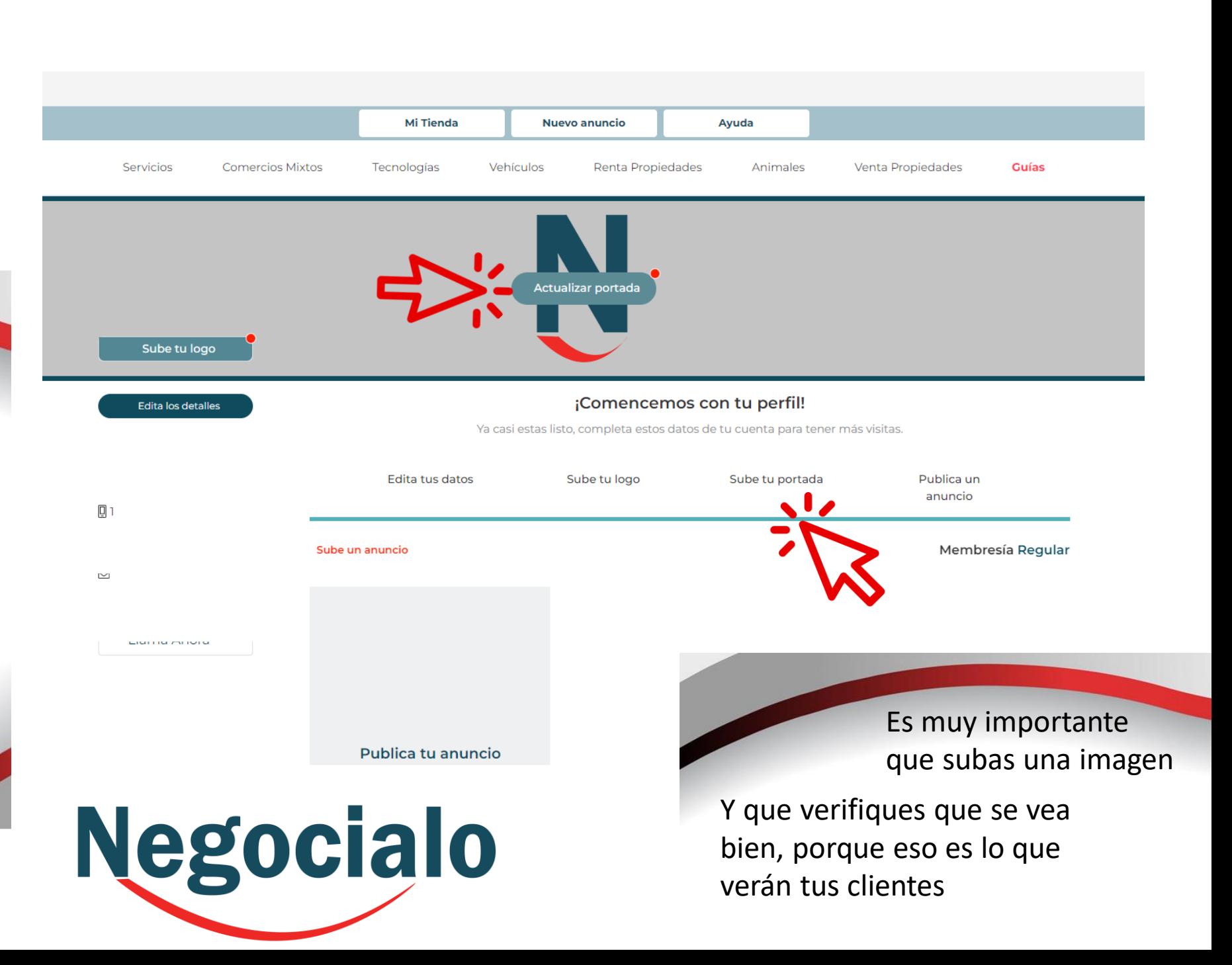

# **PUBLICA UN ANUNCIO**

Al hacer click en **Publica un Anuncio** recuerda que te va abrir y permitir solo publicar en la Categoría que indicaste cuando hiciste el Registro como Socio

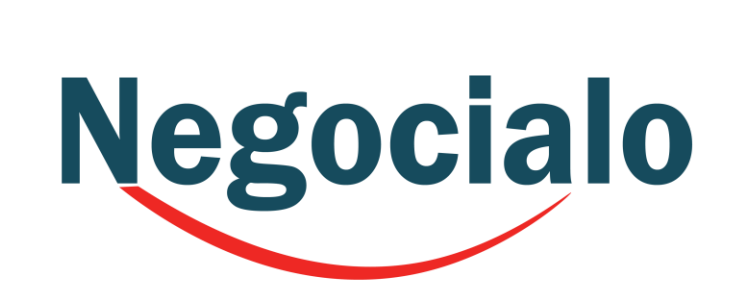

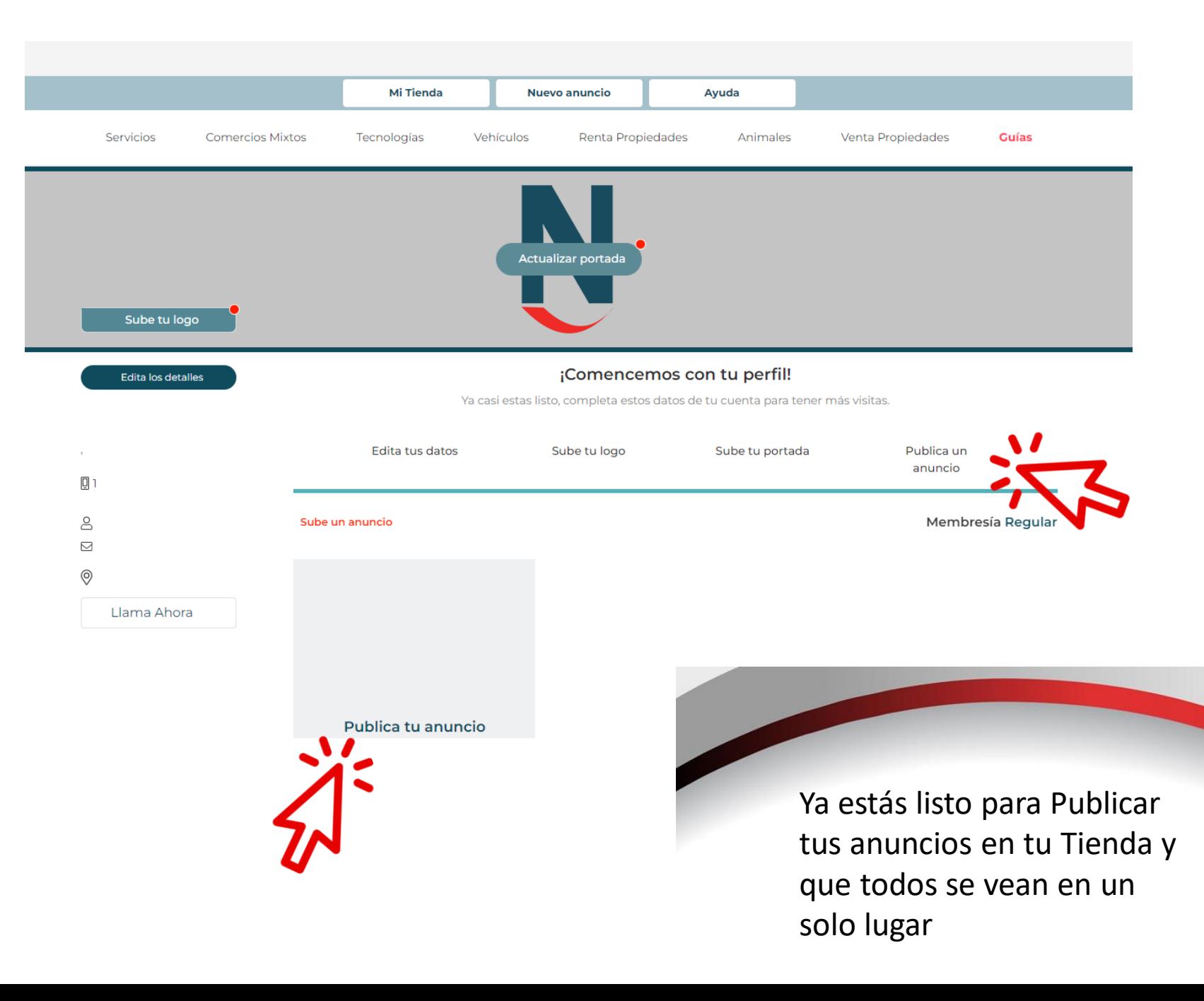

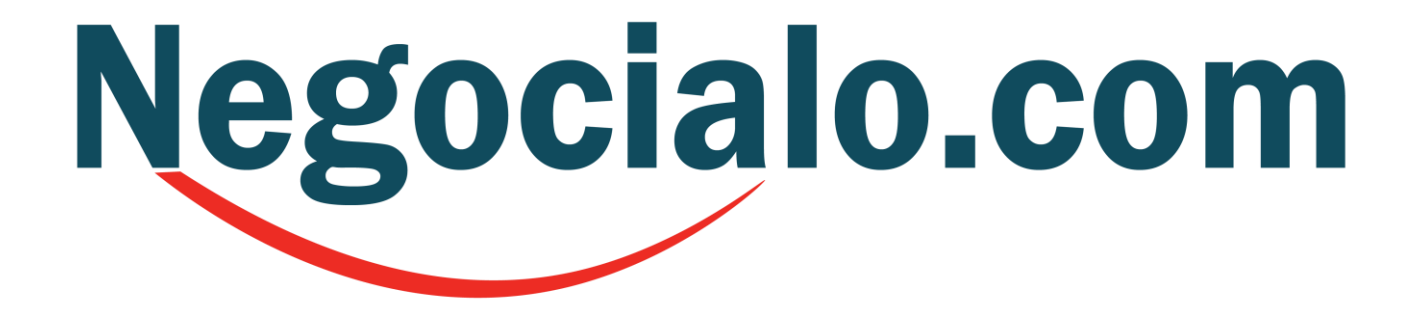

**GUÍA PARA QUE LOS SOCIOS ABRAN SU ESPACIO DE TIENDA**